## **MSRJ Research Elective Modules Instructions**

1. Go to

[https://researcheracademy.elsevier.com/navigating-peer-review/certified-pee](https://researcheracademy.elsevier.com/navigating-peer-review/certified-peer-reviewer-course) [r-reviewer-course](https://researcheracademy.elsevier.com/navigating-peer-review/certified-peer-reviewer-course)

2. Click "Researcher Academy" to sign in at the top right

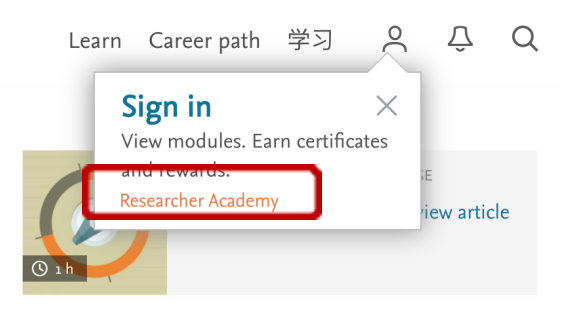

3. Click "Sign in via your institution" and use your MSU email

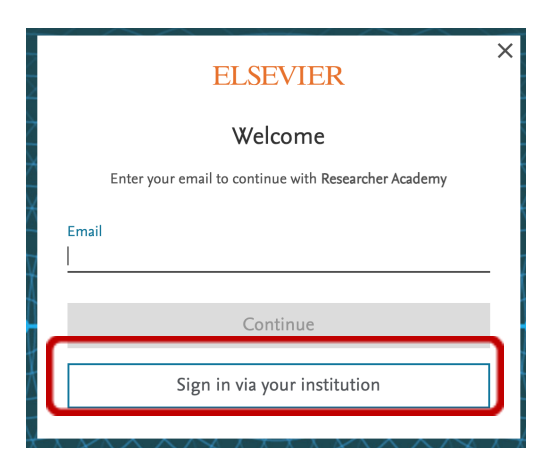

4. Click "Later" at the bottom of the screen to skip entering additional account information

## Welcome to Researcher Academy

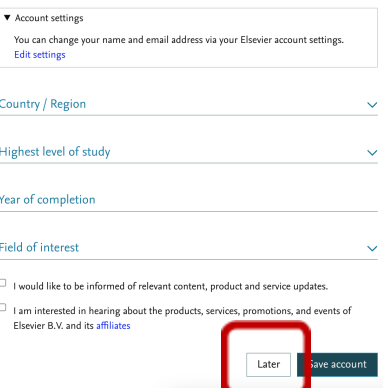

- 5. Go to this link to find the Certified Peer Reviewer Course: [https://researcheracademy.elsevier.com/navigating-peer-review/certified-pee](https://researcheracademy.elsevier.com/navigating-peer-review/certified-peer-reviewer-course) [r-reviewer-course](https://researcheracademy.elsevier.com/navigating-peer-review/certified-peer-reviewer-course)
- 6. Complete the following modules:
	- a. 1.1 What is peer review? Why peer review?
	- b. 1.3 The typical peer review process
	- c. 1.4 How to get involved
	- d. 3.1 How to write a helpful peer review report
	- e. 3.2 The comments to editors and decision recommendations
	- f. 3.3 How to peer review a review article
- 7. Once you have completed the modules, click the profile symbol in the top right to return to your account profile home screen

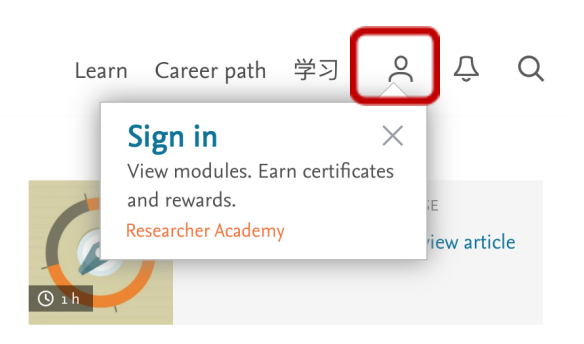

8. Take a screenshot of your certificates that you have completed and email it to MSRJ

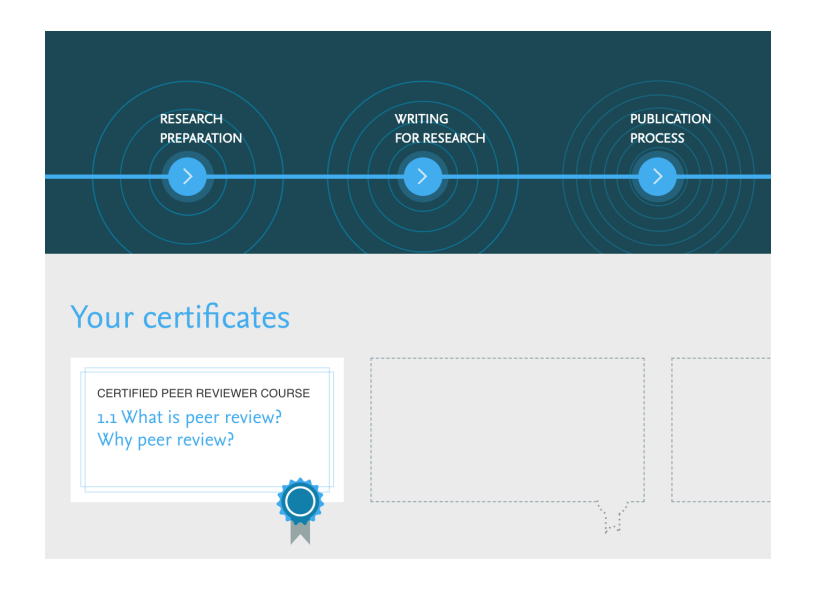